# Inpatient Admissions

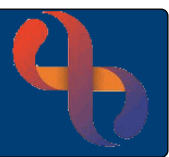

# **Contents**

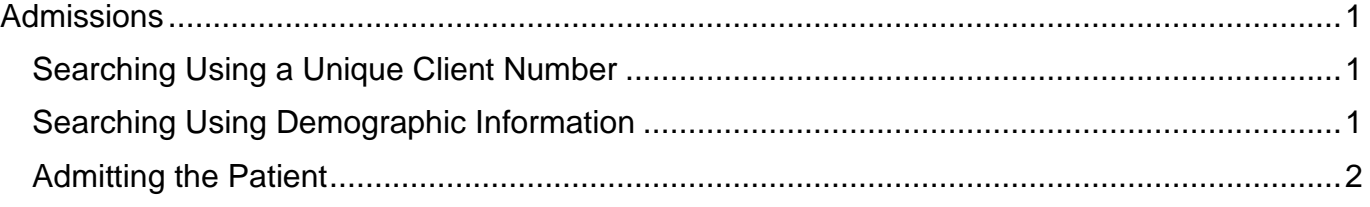

## <span id="page-0-0"></span>**Admissions**

A Patient must have a referral to the relevant team in Rio for them to be admitted onto a ward.

- Bed • Open your ward in **Bed View**
- Click an **Unoccupied** Bed icon
- Click **Admit**

The **Client Admission** (Search) screen will display

• **Search** for your Patient

#### <span id="page-0-1"></span>Searching Using a Unique Client Number

Enter a **Client ID** (Rio) number; an **NHS** number or an **Alternative ID/System** number (UHB if recorded in Rio) in the top part of the **Search** screen and click the parallel **Go** button.

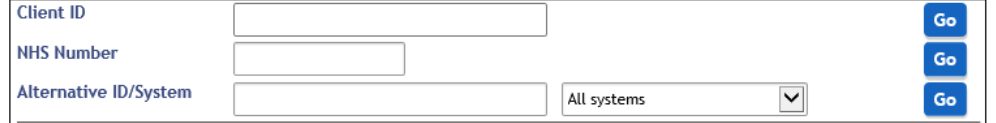

### <span id="page-0-2"></span>Searching Using Demographic Information

When using the lower section of the Search screen, enter the Patient's **Family Name**, **Given Name**, **Gender** and **Date of Birth** and click the **magnifying glass** .

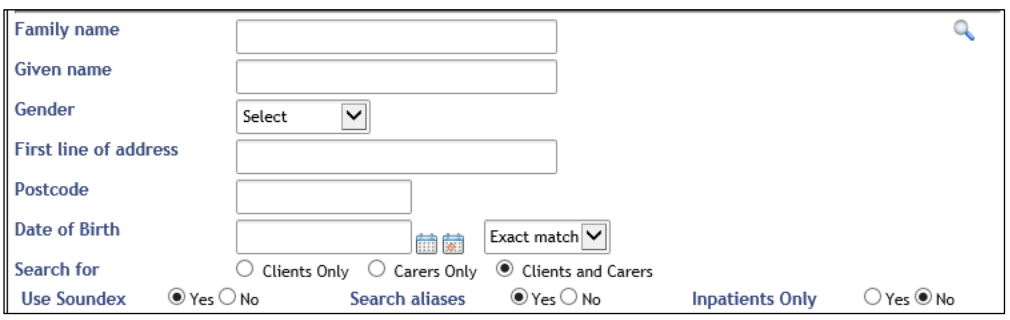

# <span id="page-1-0"></span>Admitting the Patient

The **Admission** screen will display

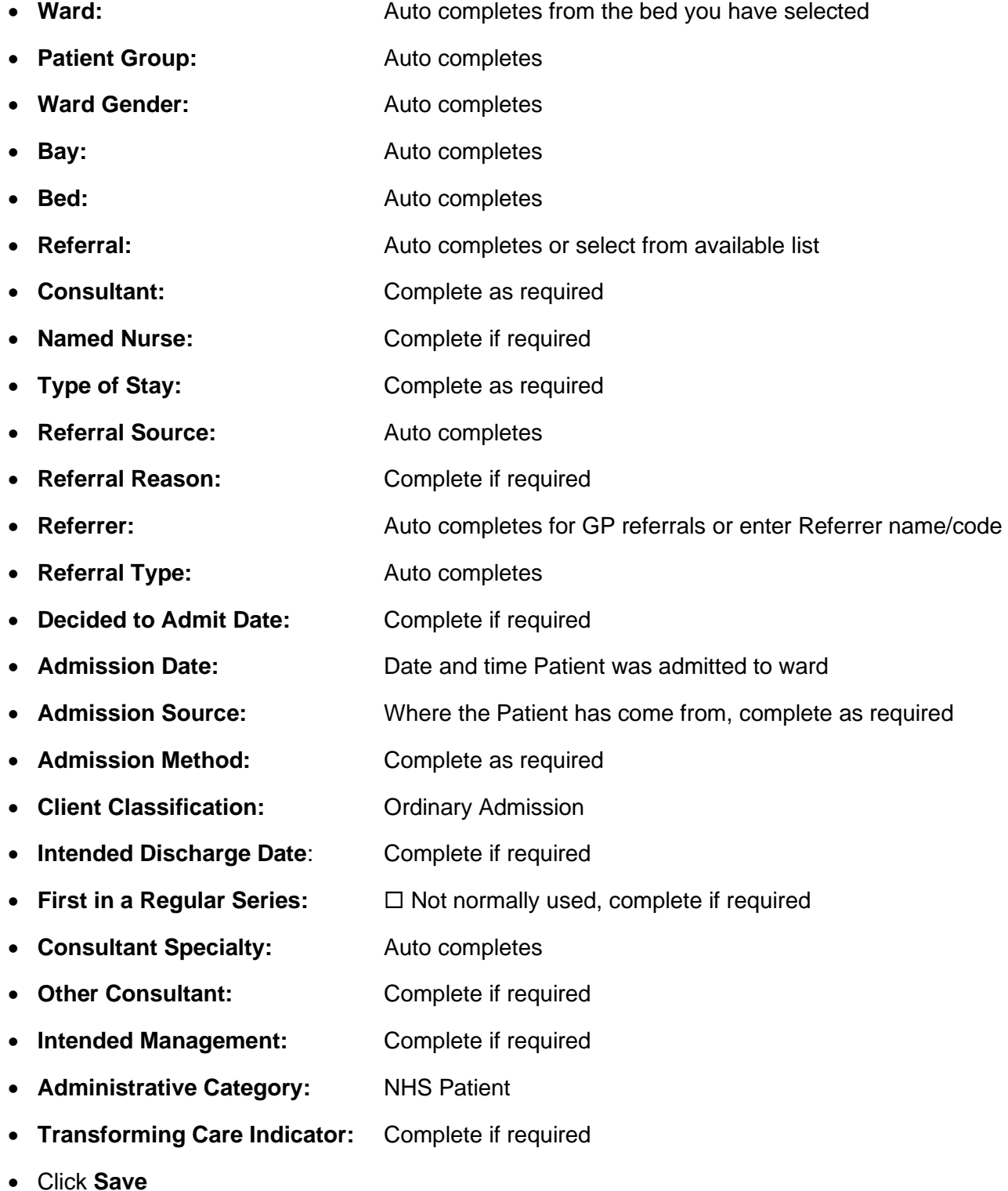

The **Inpatients** screen will display in **Bed View** and the Patient will now be admitted into the selected bed.

BCHC Digital Skills Training Team/V1/SM 2 2 09/09/2021

**Best Care** Healthy Communities